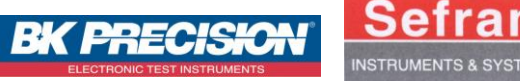

*These instructions explain the Ethernet / Wireless bridge installation for SEFRAM 8440 – DAS1400 – DAS 600 recorders. In our example, this bridge will be used in a simple point-to-point network for the implementation of a recorder in the company wireless network.*

#### *Operating principle*

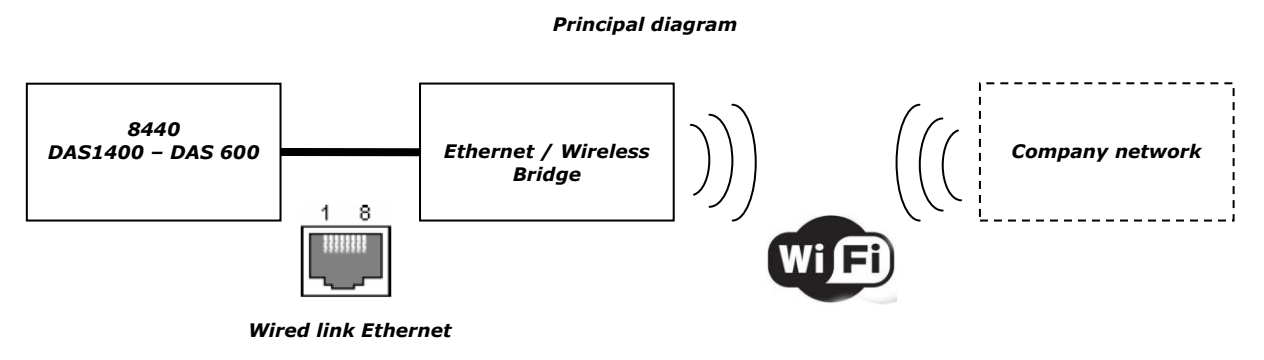

*This type of Ethernet / Wireless bridge is used to connect the recorder to a company wireless network. Thus, the recorder can be monitored by remote applications, particularly with the software SEFRAM Pilot.*

#### *Recorder setting*

*To go to the network parameters of the recorder, press « Set-up » / « Ethernet » line / « Option » / « modif » keys. In this menu, it is necessary to configure the different components according to company network parameters (contact your network manager).*

*Network configuration window* 

IP address: 135.150.011.044 **Mask** 255.255.000.000 Gateway: 135.150.004.001 **DNS 1:** 208.067.222.222 **DNS 2:** 208.067.220.220 NTP server : pool.ntp.org Test NTP: Type USB : USB 2

# *Ethernet / Wireless bridge and wireless access point configuration*

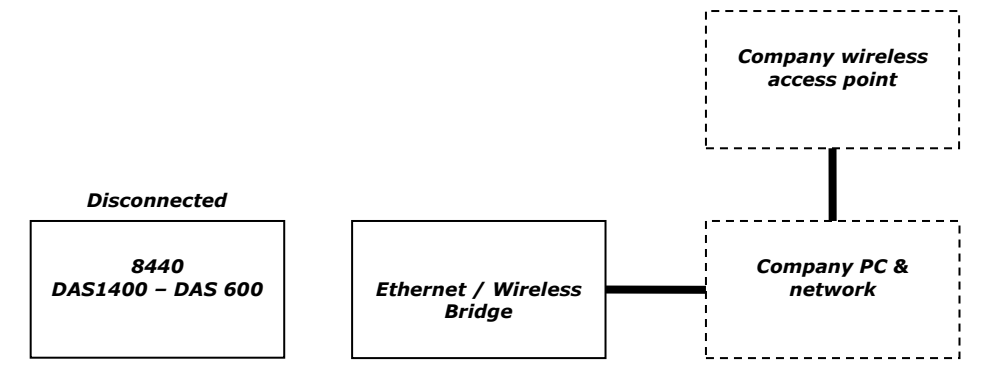

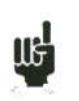

*Before operating, Ethernet / Wireless bridge has to be preset. Refer to user's manual to know the preliminary instructions for its installation on the network. In general, a default IP address, a login and a password are provided. The different elements have to be set according to the network parameters set up in your company.* 

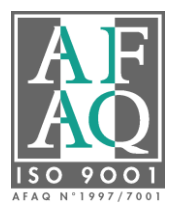

SEFRAM Instruments & Systèmes 32, rue E. MARTEL – BP 55 E-Mail : sales@sefram.fr 42009 SAINT-ETIENNE cedex 2 Web : www.sefram.fr Fax: (33) 04 77 57 23 23

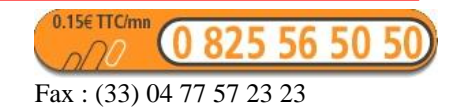

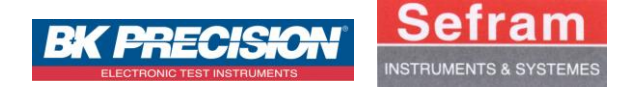

*Once the presets performed, Ethernet / Wireless bridge has to be setup before being connected to the recorder. For this, connect it on the company network and launch a communication via your web navigator by inputting its IP address in the URL bar. The bridge control window is displayed. This window depends on the bridge used but the setting of each one follows the principle below.* 

### *1) Press on the menu corresponding to bridge settings*

*2) In the setting window, tick « Wireless Point To Point bridging » settings and, if necessary « Enable wireless Client Association » option (enables the wireless customers such as laptops, to use access points to be connected to the network). Then, fill in the Mac address field of the wireless access point to which you have to be connected (written down on its case).*

*3) Confirm the changes performed by pressing « Apply ».*

*4) Once the configuration is complete, restart the bridge.* 

*Below, the setting window corresponding to the use of a bridge.* 

*Do not forget to perform the same operation to set the second access point (here wireless access point of the company). This access point can be another bridge or standard wireless point. In any case, settings are similar to the detailed one (network type, Mac address of the bridge, confirm and restart).*

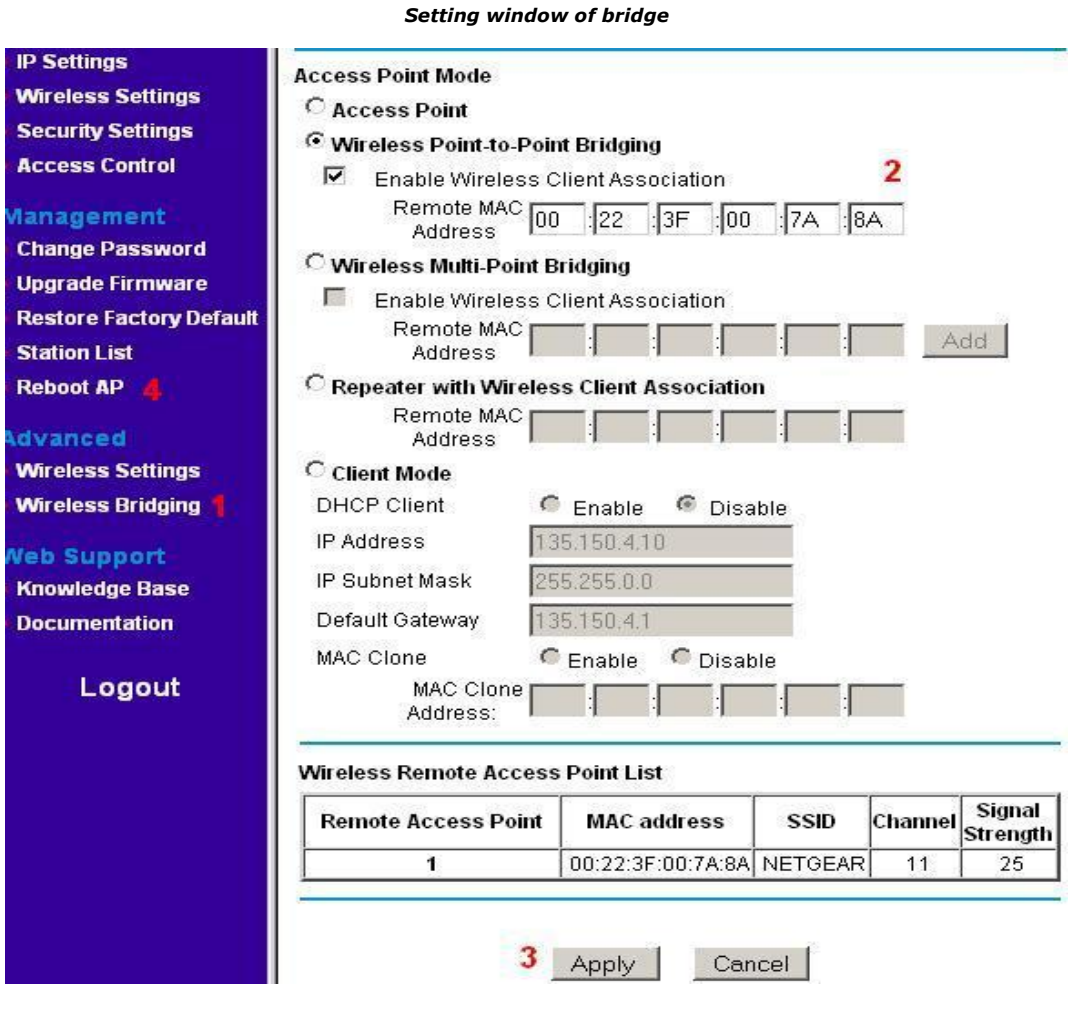

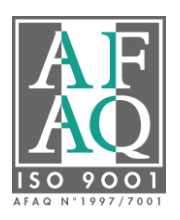

SEFRAM Instruments & Systèmes 32, rue E. MARTEL – BP 55 E-Mail : sales@sefram.fr 42009 SAINT-ETIENNE cedex 2 Web : www.sefram.fr Fax : (33) 04 77 57 23 23

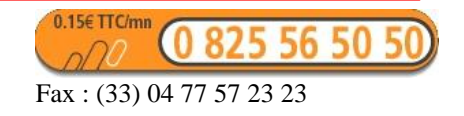

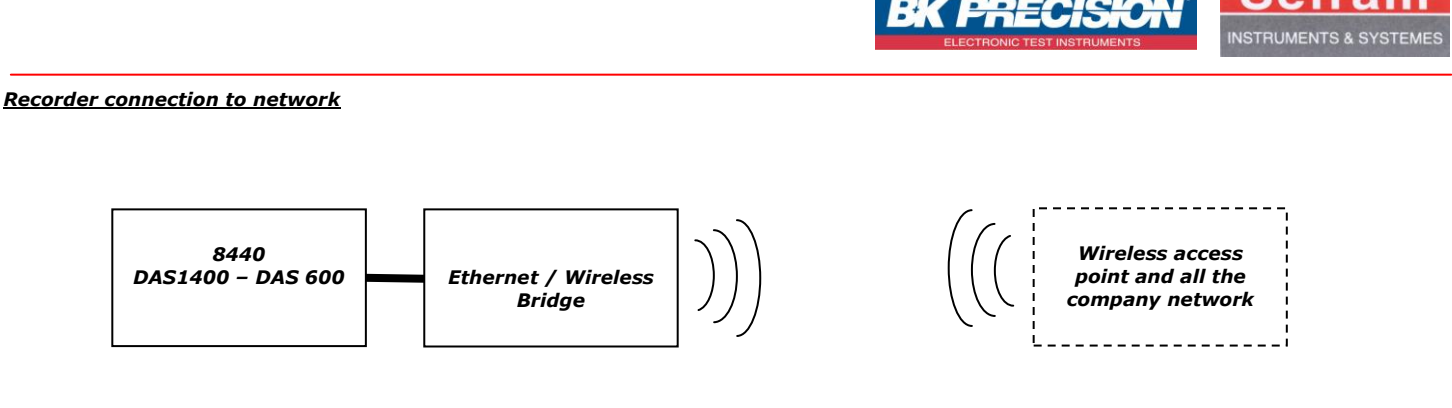

*The bridge and the access point configured, you have to connect the recorder to the bridge and start the communication process with the network. By using SEFRAM Pilot, it is now possible to remotely monitor the recorder through a wireless connection.*

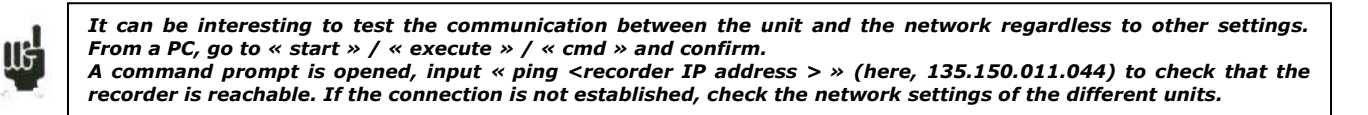

# *Note*

*During the configuration with the network, it is important to properly set the fields concerning the security of your communications. The wireless fidelity (IEEE 802.11i) offers options for the security as well as the access control in the support (MAC address) and data encryption (WPA2 and its derived). To enter these menus, you have to be connected to the bridge (and to the wireless access point) and access the specific tabs for the security. Below, the window corresponding to the settings of our bridge.* 

*Setting window concerning the network security* 

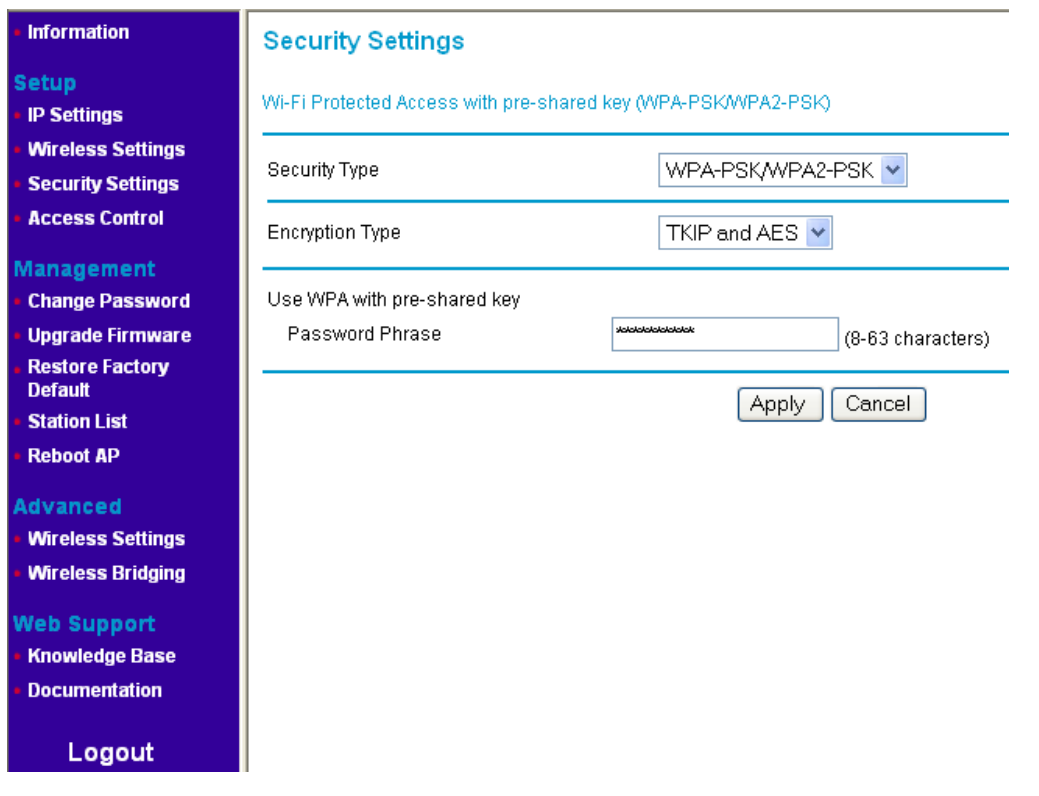

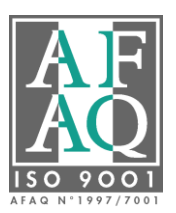

SEFRAM Instruments & Systèmes 32, rue E. MARTEL – BP 55 E-Mail : sales@sefram.fr 42009 SAINT-ETIENNE cedex 2 Web : www.sefram.fr Fax : (33) 04 77 57 23 23

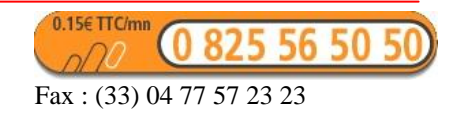